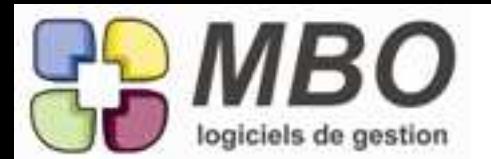

## **Améliorations ARKAOS version 2013.2**

## AIDE EN LIGNE

Désormais pour que MBO puisse se connecter à distance sur votre poste, nous avons fait un accès direct à la page d'aide en ligne de l'espace client de notre site. Allez sur le menu Edition, Aide en ligne par Internet et vous y êtes ! Il vous restera à saisir le code de session qui vous sera communiqué dans l'espace grisé prévu à cet

effet.

## ARTICLE COMPOSE

J'ai un article composé. Il était demandé depuis longtemps, que si l'article était paramétré d'une certaine manière, lorsqu'il était déversé dans une CC, puis dans un BL ou une FC, SA COMPOSITION SOIT DESTOCKEE AUTOMATIQUEMENT.

C'est chose faite.

Allez dans la composition de votre article

en bas à gauche, cochez: "destocker niveau 1 sur BL et Facture (assemblage auto)" Lors du BL ou de la FC, si vous utilisez cet article, il se créera de facon invisible une mini fabrication, baptisée "Assemblage", accessible dans le menu fabrication.

Les mouvements de stock afférents à cette mini fabrication seront automatiques et transparents. Vous pouvez néanmmoins revenir sur cet assemblage pour le corriger si vous le souhaitez.

## BON DE LIVRAISON CLIENT

Si lors de l'impression de vos BL, vous choisissez d'imprimer le préparateur et si une adresse mail est renseignée dans sa fiche salariée, cette adresse apparaitra désormais sous son nom

#### COMMANDE CLIENT

Vous créez une nouvelle commande client.

Une fois le client renseigné, si vous souhaitez déverser un devis dans cette commande, tapez = dans la case DEVIS, vous aurez la liste des devis de CE client.

## COMMANDE FOURNISSEUR

Dans la recherche des commandes fournisseurs, nouveau critère de recherche : sur ligne(s) en litige. Pour retrouver les commandes avec (ou sans) une ou des lignes en litige.

## COMMANDE FOURNISSEUR

Dans le cas de l'utilisation des Factures Intermédiaires, nous avons rajouté deux éléments:

Une obligation: la somme des Factures intermédiaires ne peut plus être exactement égale à la CF, (ce qui est une "petite" sécurité,)

Un paramétrage (paramétrage général dans CF : "pouvoir faire des FI que si les lignes viennent de la même fab" , qui interdit une FI qui "couvrirait" plusieurs CF, et qui garantit une meilleure qualité lors du calcul des en cours

NOUS VOUS RECOMMANDONS GRANDEMENT LA MISE EN PLACE DE CE PARAMETRAGE

COMMANDE FOURNISSEUR dans une CF, le bouton FF au dessus qui permettait de voir les FF associées, permet également de voir maintenant les NdF associées. de même , le bouton RF, permet de voir les RNdF associés.

COMMANDE FOURNISSEUR

Si dans une CF vous faites appel à l'outil "déverser" et si vous portez votre choix sur le A - "Déverser articles nécessaires fab"

vous avez une nouvelle possibilité : n'avoir QUE les articles nécessaires qui ont été validés par le chef de projet comme bons "à commander" dans vos fabrications

Pour cela cochez la case "à commander"

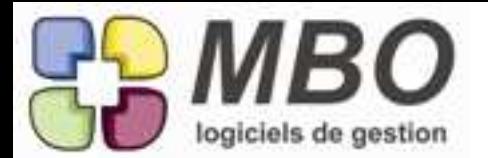

## **Améliorations ARKAOS version 2013.2**

## COMPTE-RENDU : IMPRESSION

Lors de l'impression d'un CR, si vous décidez de ne pas imprimer toutes les lignes en cochant "choix des lignes de CR réunion"

Dans la liste de présentation pour choisir vos lignes, vous avez désormais une colonne supplémentaire vous renseignant sur le statut de l'évènement constituant chaque ligne : terminé ou non

De plus dans le dialogue d'impression, ajout d'une nouvelle case à cocher pour n'avoir QUE les évènements non terminés et donc n'imprimer que la liste des lignes sur lesquelles il vous reste quelque chose à faire.

#### **COURRIER**

Nouveau bouton en bas (oeil ), voir l'aperçu avant impression

#### DEVIS

Dans les modèles d'impression de vos devis, le modèle : LISTE DES DEVIS AVEC DESTINATAIRE, OBJET ET MONTANT a été enrichi Vous avez désormais le choix pour imprimer le cumul selon le tri en cours, par client, par commerciaux

#### DEVIS

Lorsque vous passerez un devis en statut "enterré", vous devrez désormais en renseigner la raison pour pouvoir le faire, ( dans l'onglet demandeur )

#### FABRICATION

Je suis dans une Fabrication, dans une ligne de Fab, dans l'onglet article.

Je choisi une ligne d'article nécessaire sur lequel j'ai fait des débits.

Je l'ouvre

Dans son onglet débit, j'ai maintenant la possibilité d'imprimer le tableau de débit de cet article nécessaire.

#### FABRICATION

Nouveau format d'impression d'une série de lignes de FAB: LISTE AVEC CUMUL ARTICLE

Cumul (détaillé ou non), sur les codes articles fabriqués

#### FABRICATION

Votre service achat est séparé de vos chargés d'affaire

Le chargé d'affaire doit pouvoir transmettre au service achat quels sont les articles qui peuvent être lancés en CF

Dans une ligne de FAB, dans l'onglet Article, vous avez une une nouvelle case à cocher: A cder (à commander), qui vous permet de valider, en tant que chef de projet, les lignes d'achat "lançables", c'est à dire commandables.

Au-dessus des lignes d'articles, 2 nouveaux boutons :

\* le bouton Ac (à commander) vous permet de sélectionner un ensemble d'articles à passer en statut "commandable"

\* le bouton Ac barré, permet le contraire (personne n'est parfait, on peut se planter.)

#### FABRICATION

Vous avez créé une ou plusieurs FAB.

à l'époque, les articles déversés comportaient des outillages associés, mais peut-être pas autant qu'au moment de lancer la Fab.

Il est opportun de "revitaliser" cette liste pour qu'elle soit à la pointe du progrès.

Allez dans l'onglet Outils, et cochez l'outil de mise à jour de la liste des outils.

le tour est joué

FABRICATION

Vous avez mis une obligation d'affectation sur chaque ligne de CF.

Néanmoins, vous avez des marchandises qui vont en stock pour être au futur déstockées par un mouvement de stock, affaire par affaire.

Il faut indiquer dans ces lignes de CF qu'elles ne vont pas dans une Fab mais en stock.

petite case nouvelle dans une ligne de CF à coté de l'imputation de la Fab, qui évite justement d'imputer à une fabrication.

FABRICATION - DEBITS

Sur les étiquettes de débit, vous avez 2 nouveaux renseignements :

Le type : par exemple CN (commande numérique)

et la dimension de la surcôte

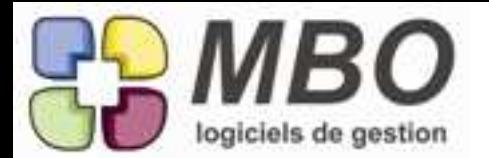

# **Améliorations ARKAOS version 2013.2**

## FABRICATION - TRAVAUX

nouveau format d'impression d'une liste de travaux Choisissez une série de travaux Format Impression : REPARATITION PAR GROUPE OP On vous demandera de choisir avec ou sans détail

Le résultat vous permet par exemple d'analyser un mois ou une année sous l'angle, fabrication, pose, déplacement, BE, que sais je encore

#### MAIL

Vous avez pris la bonne habitude de classer vos mails en renseignant un N° de cde et/ou de devis. Jusqu'à présent taper le signe = appelait la liste de toutes les commandes ou la liste restreinte au tiers concerné.

Désormais tapez ! suivi d'une partie de l'objet de la commande, vous obtiendrez la liste des commandes contenant en objet cette suite de caractères.

#### NOTE DE FRAIS

Il est important d'avoir une vision de ce qu'on a fait comme avances de frais à un salarié, et ce qu'il a produit par ailleurs en notes de frais pour connaitre la "balance " en quelque sorte des entrées sorties note de frais.

Dans menu Réglement note de frais, sélectionnez Balance Note Frais, choisissez votre salarié, ou en faisant escape (sortir), prenez tous les salariés,

imprimez.

NOTE DE FRAIS

Vous avez fait une CF

Finalement, c'est un salarié qui va payer avec sa carte bleue par exemple

Il doit faire une note de frais.

On peut maintenant introduire des lignes de CF dans une note de frais, gardant ainsi toutes les informations déjà saisies (notamment l'affectation).

Lors de l'élaboration de la note de frais, s'il y avait plusieurs lignes sur la CF, ces lignes sont déversées dans la NdF, rendant la lecture du total déversé malaisée. Une case "présentation gestion" à cocher au dessus des lignes permet de présenter la NdF en cumulant sur le N° de pièce (zone à gauche ), ce qui autorise une lecture ponctuelle plus facile.

NOTE DE FRAIS

Vous avez passé une CF détaillée, et finalement, c'est un salarié qui va aller la payer, et c'est donc sur sa NDF que doit se trouver la dépense

Plutot que d'annuler la CF et de tout réécrire , (notamment avec les affectations), dans la NDF, bouton Utilitaires vous permet de déverser des lignes d'une CF.

Il faut qu'elle soit passée par la case contrôle des arrivées au préalable bien sur ( comme une facture F)

PAIE

Dans le cadre du CICE, vous trouverez les paramétrages suivants :

Au niveau de la fiche salarié, dans l'onglet prépa bulletin, une case à cocher "non calcul du crédit d'impot pour la compétitivité & l'emploi" selon que le salarié y est éligible ou non.

Au niveau des paramétrages de caisse, une case à cocher "ajout ligne pour crédit impot compétitivité" Ainsi si vous cochez cette dernière, lors de l'impression de la déclaration, vous aurez une ligne supplémentaire où vous trouverez la base du montant à partir de laquelle vous pourrez calculer votre CICE .

#### PROFORMA

Nous avons ajouté un nouvel utilitaire dans les proformas : la modification du taux de remise de plusieurs lignes.

Cliquez sur le bouton utilitaires, choisissez cette option, sélectionnez vos lignes et saisissez le taux de remise que vous désirez leur appliquer, le tour est joué.

#### PROSPECT

Dans une fiche prospect, vous avez désormais l'accès direct au(x) devis réalisé(s) par le bouton VD en bas de la fiche.

Cliquez dessus, vous aurez ensuite à choisir entre voir tous les devis ou uniquement le(s) devis "vivant (s)"

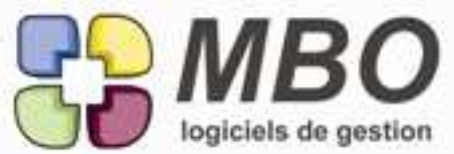

## RECHERCHE TRES GROSSE MODIFICATION DE TOUS LES TABLEAUX DE RECHERCHE Tout le monde en rêvait : Nouvelle présentation de TOUS les tableaux de recherche ! Seule l'entête reste à l'identique. Les champs de recherche sont désormais répartis sur des onglets sur la partie gauche du tableau. Sélectionnez un onglet, renseignez une condition dans un champ, celle-ci viendra s'ajouter aux éventuelles conditions déjà présentes dans la partie basse du tableau. D'un seul coup d'oeil vous savez ce que vous recherchez. Double cliquez sur une de vos lignes de choix en partie basse , votre curseur sera automatiquement positionné sur le champs en question. Il vous faudra certainement un petit temps d'adaptation,...... nous entendons déjà les hurlements divers et variés, mais la lecture en est fortement améliorée. REGLEMENT FOURNISSEUR Vous avez déjà réglé un ou plusieurs acomptes sur une CF. A l'ajout d'un acompte supplémentaire vous désormais serez alerté. Un message vous dira combien d'acomptes ont déjà été réglés et vous demandera si vous voulez les voir. REGLEMENT FOURNISSEUR Vous avez une CF sur laquelle vous réglez un acompte. Si par mégarde vous saisissez un montant d'acompte supérieur au montant de la commande, vous avez désormais une alerte qui vous préviendra. **TRESORERIE** Compta/Comptes/Evolution soldes bancaires Le formulaire évolution bancaire s'enrichit : vous pouvez en effet maintenant récupérer (en vue d'un pseudo plan de trésorerie), des prévisions qui viennent de vos comptes 6 (charges) ou 1 (emprunts), par exemple. Seuls les comptes dont le prévisionnel est de type: "date de facturation connue", sont concernés. Dans chaque compte dont vous souhaitez le déversement en trésorerie, \* cochez la case "évolution bancaire" \* choisissez votre code journal de banque \* vérifiez le taux de tva associé dans case TVA (si c'est un leasing par exemple, la prévision est en HT, mais la somme à déverser dans la trésorerie sera augmentée de la TVA) \* Corrigez également d'un éventuel coefficient: on indique par exemple dans le compte 641 une somme de salaire brut, mais c'est un net (env 80 % ) qui sera payé au salarié en trésorerie. \* Choisissez votre calcul d'échéance sur le début ou la fin de période, (date de facture plutôt début ou fin de période) \* Indiquez enfin le nombre de jours ou l'échéance qui sera appliquée ( au début ou à la fin de période en fonction de votre choix ) pour donner la date de paiement sur le plan de trésorerie que vous recherchez Maintenant, lorsque vous utiliserez ce formulaire, si vous voulez voir également se déverser ces sommes, il vous suffira de ne pas cocher la case :"sans comptes prévisionnels (évolution bancaire)"